## **ClubRunner**

[Help Articles](https://www.clubrunnersupport.com/kb) > [MyEventRunner](https://www.clubrunnersupport.com/kb/myeventrunner) > [MyEventRunner](https://www.clubrunnersupport.com/kb/myeventrunner-2) > [How do I add time ranges?](https://www.clubrunnersupport.com/kb/articles/how-do-i-add-time-ranges)

How do I add time ranges? Omar S. - 2021-04-08 - [MyEventRunner](https://www.clubrunnersupport.com/kb/myeventrunner-2)

## **To add time ranges follow these steps:**

**Note:** The event chair can add a registration even if the form date has passed. This permits you to add late registrants and special guests after the signup window for other members has expired.

1. Click on **Time Ranges** under the **Form Designer** section.

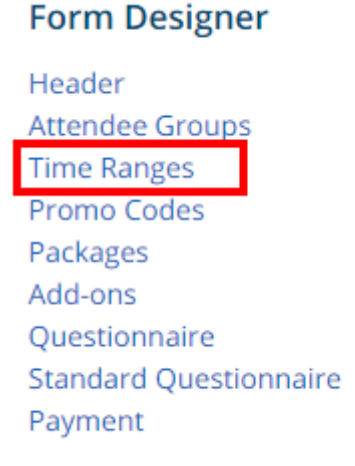

2. Click on the **Add New Milestone** link on the top right corner.

## Event Time Range Designer

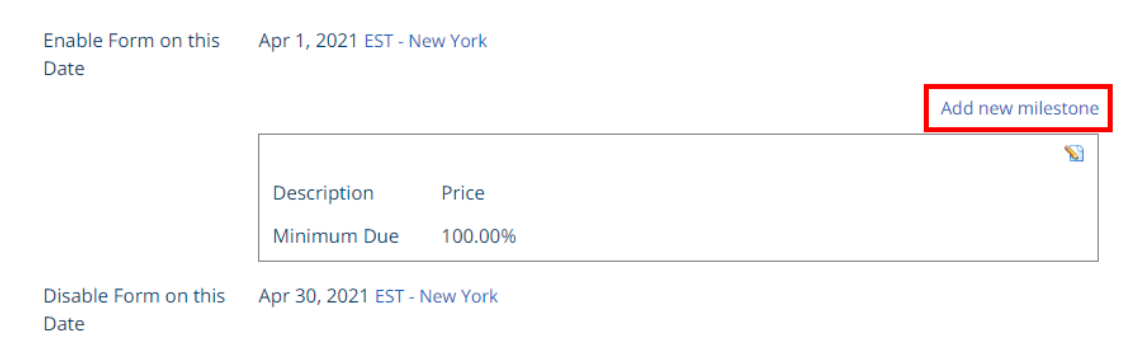

3. Specify a date by clicking on the **calendar icon**.

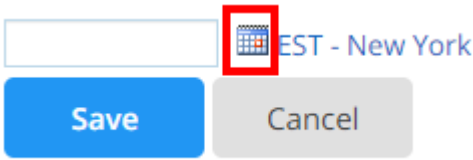

4. Click **Save**.

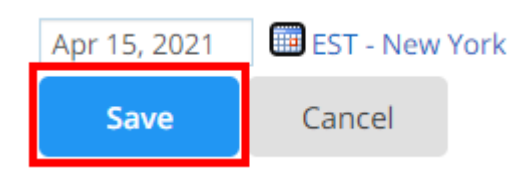

5. You can now edit the milestone details by clicking on the **Pencil** icon on the right of the milestone.

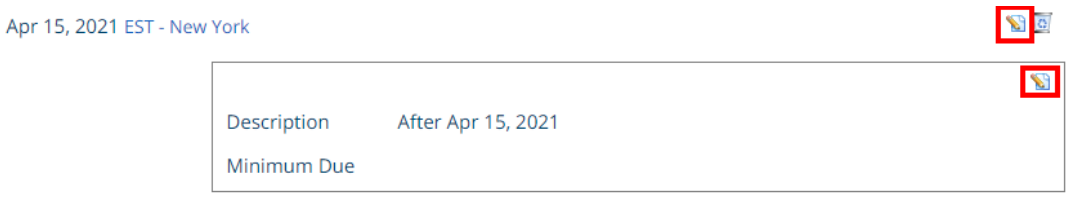

**Note:** Once you have created a time range, you must specify the pricing for this time range under each Package and Add-on.